### **User Manual**

# **Tektronix**

CSA7000 Series Serial Mask Testing & Serial Pattern Trigger

TDS6000 & TDS7000 Series Option SM Serial Mask Testing Option ST Serial Pattern Trigger

071-1035-03

Copyright © Tektronix, Inc. All rights reserved.

Tektronix products are covered by U.S. and foreign patents, issued and pending. Information in this publication supercedes that in all previously published material. Specifications and price change privileges reserved.

Tektronix, Inc., P.O. Box 500, Beaverton, OR 97077-0001

TEKTRONIX and TEK are registered trademarks of Tektronix, Inc.

# **Table of Contents**

| Preface                                                                                         | ii              |
|-------------------------------------------------------------------------------------------------|-----------------|
| Manual Structure                                                                                | ii              |
| Related Manuals                                                                                 | ii              |
| Contacting Tektronix                                                                            | 7               |
| Getting Started                                                                                 | 1               |
| Product Description                                                                             | 1               |
| Operating Basics                                                                                | 5               |
| Serial Mask Testing Functions                                                                   | 5               |
| Reference                                                                                       | 11              |
| Mask Testing                                                                                    | 11              |
| Communication (Comm) Triggering                                                                 | 32              |
| Serial Pattern Trigger                                                                          | 36              |
| Appendix A: Supported Mask Types and Standards                                                  | 41              |
| Appendix B: Supported Communication Trigger                                                     |                 |
| Codes and Standards                                                                             | 45              |
| Appendix C: Automatic Communication Signal Measurements  Levels Used in Taking Eye Measurements | <b>47</b><br>48 |
| Index                                                                                           | 51              |

# **List of Figures**

**List of Tables** 

| Figure 2: Communication signal trigger functions    | 6        |
|-----------------------------------------------------|----------|
| Figure 3: Communication measurement functions       | 7        |
| Figure 4: Serial pattern trigger control window     | 8        |
| Figure 5: Eye-diagram and optical values            | 48       |
|                                                     |          |
|                                                     |          |
|                                                     |          |
|                                                     |          |
| Table 1: Masks control window functions             | 5        |
| Table 2: Communication trigger functions            | 6        |
| Table 3: Serial trigger functions                   | 8        |
| Table 4: ITU-T masks                                | 41       |
| Table 5: ANSI T1.102 masks                          | 41       |
| Table 6: Ethernet masks                             | 41       |
| Table 7: SONET/SDH masks                            | 42       |
| Table 8: Fibre Channel masks                        | 42       |
| Table 9: Fibre Channel Electrical masks             | 42       |
| Table 10: InfiniBand masks                          | 42       |
| Table 11: Serial ATA masks                          | 42       |
| Table 12: USB 1.1/2.0 masks                         | 43       |
| Table 13: 1394b masks                               | 43       |
| Table 14: Rapid IO LP-LVDS masks                    | 43       |
| Table 15: Rapid IO Serial masks                     | 43       |
| Table 16: IOF masks                                 | 44       |
| Table 17: PCI-Express masks                         | 44       |
|                                                     | 45       |
| Table 18: AMI trigger standards                     | 45<br>45 |
| Table 19: B3ZS trigger standards                    |          |
| Table 20: B6ZS trigger standards                    | 45       |
| Table 21: B8ZS trigger standards                    | 45       |
| Table 22: CMI trigger standards                     | 46       |
| Table 23: HDB3 trigger standards                    | 46       |
| Table 24: MLT3 trigger standards                    | 46       |
| Table 25: NRZ trigger standards                     | 46       |
| Table 26: Supported communications measurements and | _        |
| their definition                                    | 47       |

Figure 1: Masks control window .....

5

# **Preface**

This is the user manual for Serial Mask Testing and Serial Pattern Trigger functions. The user Mask functions, Mask Testing functions and Comm measurements are standard on CSA7000 Series instruments, and both TDS6000 and TDS7000 Series instruments. All other functions mentioned in this document are optional for TDS6000 and TDS7000 Series instruments. Serial Pattern Trigger is not available on TDS7104 and TDS7054 instruments.

#### This manual:

- Describes the capabilities of the Serial Mask Testing and Serial Pattern Trigger functions, and how to install these functions on TDS6000 and TDS7000 instruments
- Explains how to access and operate the features

#### **Manual Structure**

This manual is organized into the following chapters:

- Getting Started provides an overview of the Serial Mask Testing and Serial Pattern Trigger functions, and shows you how to install these functions on TDS6000 and TDS7000 instruments.
- *Operating Basics* describes how to access the functions using the front panel and the instrument graphical user interface.
- Reference provides detailed steps for doing the most common Serial Mask Testing and Serial Pattern Trigger tasks.

#### **Related Manuals**

The following table lists other documents that support the operation and service of the CSA7000, TDS6000, and TDS7000 Series instruments. The part numbers of these documents are listed in the *Accessories* section of your instrument user manual.

| Manual name              | Description                                                                                                    |  |
|--------------------------|----------------------------------------------------------------------------------------------------|--|
| Online Help              | An online help system that is integrated with the User Interface application that ships with the CSA7000, TDS7000, and TDS6000 instruments           |  |
| References               | A quick reference to the major features of the instrument and how they operate                                                                       |  |
| User Manual <sup>1</sup> | The user manual for the CSA7000, TDS7000, and TDS6000 instruments                                                                                    |  |
| Programmer Online Guide  | An alphabetical listing of the programming commands and other information related to controlling the instrument over the GPIB and TekVISA interfaces |  |
| Service Manual           | A description of how to service the instrument to the module level. This optional manual must be ordered separately                                  |  |

You can insert this user manual behind the Appendices section of your instrument user manual.

# **Contacting Tektronix**

Phone 1-800-833-9200\*

Address Tektronix, Inc.

Department or name (if known) 14200 SW Karl Braun Drive

P.O. Box 500

Beaverton, OR 97077

USA

Web site www.tektronix.com

Sales support 1-800-833-9200, select option 1\*

Service support 1-800-833-9200, select option 2\*

**Technical support** Email: techsupport@tektronix.com

1-800-833-9200, select option 3\* 6:00 a.m. - 5:00 p.m. Pacific time

<sup>\*</sup> This phone number is toll free in North America. After office hours, please leave a voice mail message.

Outside North America, contact a Tektronix sales office or distributor; see the Tektronix web site for a list of offices.

# **Getting Started**

This section of the user manual provides a high-level description of the Serial Mask Testing and Serial Triggering functions. The user Mask functions, Mask Testing functions and Comm measurements are standard with the CSA7000 Series instruments and both TDS7000 Series Digital Phosphor Oscilloscopes and TDS6000 Series Digital Sampling Oscilloscopes. All other functions mentioned in this document are optional for TDS6000 and TDS7000 Series oscilloscopes. Serial Pattern Trigger is not available on TDS7104 and TDS7054 instruments.

This section also describes how to install Serial Mask Testing and Serial Triggering functions on TDS6000 and TDS7000 Series instruments.

## **Product Description**

The following text is an overview of the Serial Mask Testing and Serial Triggering features.

#### **Serial Mask Testing**

The Serial Mask Testing feature provides optical and electrical mask testing, communication triggering, and automatic communication signal measurements.

Mask testing consists of two tasks: signal violation detection and pass/fail testing. Signal violation detection lets you test communications signals for time or amplitude violations against a predefined mask. Each mask consists of one or more polygonal regions called segments. The signal waveform data should stay outside of the segments defined by the mask. Any signal data that occurs inside a mask segment is called a mask segment violation or "hit."

You can select from any of the included standard telecommunications masks, or you can define your own custom masks. Selecting a mask automatically sets the instrument communications triggers to properly display most communication signals in the mask.

Pass/Fail testing defines the mask testing parameters, including the number of waveforms to test, how many mask hits are allowed before failing a test, setting a mask margin tolerance value, and what action to perform at the completion of a test.

Communication triggering enables you to trigger on and display waveforms for industry-standard communications signals. Appendix B lists the supported standards on which you can trigger.

Automatic communication signal measurements enable you to make automatic measurements on communications signals. Appendix C lists the available measurements.

The Serial Mask Testing key features are:

- Predefined masks for testing or triggering on industry-standard signals, such as ITU-T G.703, ANSI T1.102, Fibre Channel, Ethernet, InfiniBand, SONET, Serial ATA, USB, IEEE 1394b, and their subsets
- On CSA7000 instruments, optical mask standards have calibrated digital filters, enabling operation as an optical reference receiver
- Autoset, which quickly adjusts the instrument vertical and horizontal parameters to display a waveform in a mask
- Autofit, which positions the signal on each acquisition to minimize mask segment hits
- Mask margins, which allow you to adjust the default mask margin tolerances
- Pass/Fail testing to continuously test a specified number of waveforms against a mask
- A mask editor for creating, saving, and recalling user-defined masks
- Waveform database technology to do mask testing based on waveforms accumulated in a database, rather than a single waveform stored in acquisition memory
- Communications triggers to trigger the instrument on industry-standard communications signals
- Automatic measurements on communications signals
- Clock recovery from the serial data stream (except for TDS7104 and TDS7054 instruments)

**NOTE**. If a standard or function listed in this manual is not available on your instrument, it is because the configuration or bandwidth of your instrument cannot test that standard.

The CSA7000 Series instruments, when used with the O/E Electrical Out-to-CH1 Input Adapter (013-0327-xx), are calibrated optical reference receivers with digital filtering, enabling you to do mask standard compliance testing.

Although the TDS6000 and TDS7000 Series instruments are not calibrated optical reference receivers, you can use them with mask testing to evaluate general optical signal characteristics and waveshape, using an external O/E converter.

#### **Serial Pattern Trigger**

Serial Pattern Trigger lets you define a serial data pattern on which to trigger the instrument (not available on TDS7104 and TDS7054 instruments).

The Serial Pattern Trigger key features are:

- User-defined serial data pattern of up to 32 bits on NRZ data streams up to 1.25 GBaud
- Clock recovery from the serial data stream

# Installing Optional Serial Mask Testing and Serial Pattern Trigger Functions on TDS6000 and TDS7000 Series Instruments

To enable the optional Serial Mask Testing and/or Serial Triggering functions on TDS6000 and TDS7000 instruments, you must have a valid Option Installation Key. Do the following steps:

- 1. From the oscilloscope menu bar, touch the **Utilities** menu, select **Option Installation**, and then touch **Continue**.
- **2.** Enter the authorization key using the instrument keyboard.
- **3.** Touch Continue.
- **4.** Reboot your instrument to enable the new option(s).
- 5. Attach the option configuration label(s) on the rear panel of the instrument to indicate that the option(s) is installed on this instrument.

# **Operating Basics**

This chapter describes how to access the Serial Mask Testing and Serial Pattern Triggering features, and provides a brief description of each function's settings. See the *Reference* section in this manual for detailed instructions on using the Serial Mask Testing and Serial Pattern Triggering functions.

### **Serial Mask Testing Functions**

Serial Mask Testing provides three sets of functions: optical and electrical serial mask testing, communications triggering, and automatic communication signal measurements. This section describes how to access these functions.

#### Accessing Serial Mask Testing Functions

To access the Serial Mask Test functions, touch the **Masks** tool bar button. The instrument displays the Masks control window, as shown in Figure 1.

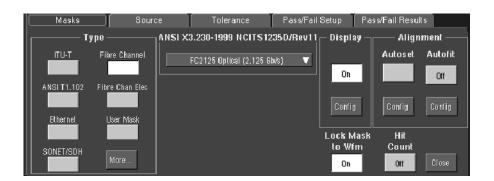

Figure 1: Masks control window

Table 1 describes the Masks control window tab functions. Refer to the *Reference* chapter beginning on page 11 of this manual, as well as the online help, for more information about these functions.

Table 1: Masks control window functions

| Tab       | Function                                                                                                    |
|-----------|----------------------------------------------------------------------------------------------------|
| Mask      | Set the mask type, communications standard, polarity, mask on/off, and autofit/autoset alignment parameters |
| Source    | Set the input waveform source                                                                               |
| Tolerance | Set the mask margin tolerance values                                                                        |

Table 1: Masks control window functions (cont.)

| Tab               | Function                               |
|-------------------|----------------------------------------|
| Pass/Fail Setup   | Set the mask test pass/fail parameters |
| Pass/Fail Results | Display the pass/fail test results     |

#### Accessing Serial Mask Testing Communications Trigger Functions

To access the Serial Mask Testing communication trigger functions, do the following steps:

- 1. Touch the **Trig** tool bar button. The instrument displays the Trigger control window.
- 2. Select the A Event tab.
- **3.** Touch **Comm** in Trigger Type. The instrument displays the communication signal trigger functions, as shown in Figure 2.

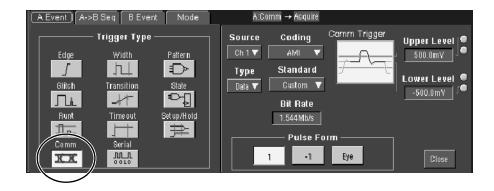

Figure 2: Communication signal trigger functions

Table 2 describes the communication trigger functions. Refer to the *Reference* chapter beginning on page 11 of this manual, as well as the online help, for more information about these functions.

**Table 2: Communication trigger functions** 

| Menu     | Function                                                                                                    |  |
|----------|----------------------------------------------------------------------------------------------------|--|
| Source   | Sets the waveform data source (Ch1-Ch4)                                                                                                    |  |
| Туре     | Sets the waveform source type (Data, Clock, or Recovered Clock); the recovered clock function is not available on the TDS7104 or the TDS7054, and is only available for NRZ coded signals |  |
| Polarity | Sets the edge (positive or negative) on which to trigger; this function is only available when Type is set to Clock                                                                       |  |

Table 2: Communication trigger functions (cont.)

| Menu                              | Function                                                                                                    |  |
|-----------------------------------|----------------------------------------------------------------------------------------------------|--|
| Coding                            | Sets the communications code type from a drop-down menu (AMI, BZ3S, B6ZS, B8ZS, CMI, HDB3, MLT3, NRZ)                                                                              |  |
| Standard                          | Sets the signal standard for the selected code from a drop-down menu                                                                                                    |  |
| Bit Rate                          | Sets or displays the bit rate for the selected standard; if you change the default bit rate, the signal standard changes to Custom                                                 |  |
| Comm Trigger<br>Upper/Lower Level | Sets the source signal threshold levels for the selected code; this function displays a single level field or upper/lower level fields depending on the selected code and standard |  |
| Pulse Form                        | Sets the comm signal pulse format on which to trigger; this function is displayed when required by a selected standard                                                             |  |

#### Accessing Serial Mask Testing Automatic Measurement Functions

Serial Mask Testing uses the built-in, automatic communications measurements.

To access the communications signal automatic measurements, do the following steps:

- 1. Touch the **Meas** tool bar button. The instrument displays the Measurement control window.
- **2.** Select the **Comm** tab. The instrument displays the communication measurement functions, as shown in Figure 3.

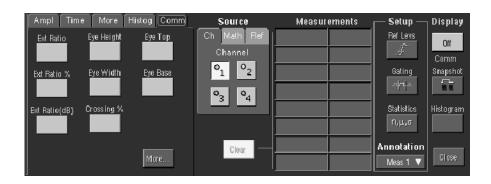

Figure 3: Communication measurement functions

Refer to the user manual for your instrument for information on setting up and taking automatic measurements. Refer to Appendix C of this manual for a list and description of the communication measurements.

# **Accessing Serial Pattern Trigger Functions**

To access the Serial Pattern Trigger functions, do the following steps:

- 1. Touch the **Trig** tool bar button. The instrument displays the Trigger control window.
- 2. Select the A Event tab.
- **3.** Touch **Serial** in the Trigger Type field. The instrument displays the serial pattern trigger functions, as shown in Figure 4.

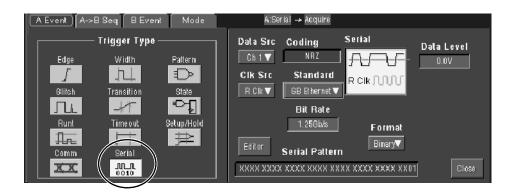

Figure 4: Serial pattern trigger control window

Table 3 describes the Serial Pattern Trigger functions. Refer to the *Reference* chapter beginning on page 11 of this manual, as well as the online help, for more information about these functions.

**Table 3: Serial trigger functions** 

| Menu                    | Function                                                                                                    |  |
|-------------------------|----------------------------------------------------------------------------------------------------|--|
| Data Src                | Sets the serial trigger waveform data source (Ch1-Ch4)                                                                                                    |  |
| Clk Src                 | Sets the serial trigger clock source (Ch1-Ch4, Recovered Clock); the recovered clock function is not available on the TDS7104 or the TDS7054, and is only available for NRZ coded signals on the TDS6000 and TDS7000 Series instruments |  |
| Clk Polarity            | Sets the source waveform polarity (positive or negative); this function is available only when Clk Src is set to a different value than Data Src                                                                                        |  |
| Coding                  | Shows the serial trigger communications code type, which is always NRZ                                                                                                    |  |
| Standard                | Sets the serial trigger signal standard                                                                                                    |  |
| Bit Rate                | Sets or displays the bit rate for the selected standard                                                                                                    |  |
| Data Level<br>Clk Level | Sets the data and clock source threshold levels for the selected code                                                                                                    |  |

### Table 3: Serial trigger functions (cont.)

| Menu   | Function                                                                                          |
|--------|---------------------------------------------------------------------------------------------------|
| Editor | Opens the serial pattern data editor which lets you define the serial pattern on which to trigger |
| Format | Displays the serial trigger pattern data in binary or hexadecimal format                          |

# Reference

This chapter contains instructions for performing the following tasks:

- *Mask Testing* (starting on this page) describes how to set up and run mask tests, as well as how to create, edit, and save user masks.
- Communication (Comm) Triggering (page 32) describes how to trigger on industry-standard communication signals, and provides information on the recovered clock (R Clk) feature.
- Serial Pattern Trigger (page 36) describes how to trigger on user-defined serial data.

## **Mask Testing**

Mask testing sets the instrument to test industry-standard communications signals against defined masks to verify the timing, amplitude, and waveform shape of the signal. This section provides step-by-step instructions on how to access and operate the mask test features.

The mask testing instructions cover the following subjects:

- Mask test setup
- Running a mask test
- Creating a user mask from a defined mask
- Saving a user mask to disk
- Recalling a user mask from disk
- Editing a user mask
- Creating a new user mask
- Mask testing key points (general and optical)

**Mask Test Setup** To set the instrument to perform mask tests, do the following procedure.

| Overview                               | To mask test a waveform                                                                                                    | Related control elements and resources                                                                                                    |
|----------------------------------------|----------------------------------------------------------------------------------------------------|----------------------------------------------------------------------------------------------------|
| Prerequisites                          | Connect the instrument to the source signal, or save the source signal to a math or reference waveform memory location.                                                             |                                                                                                    |
| Access the<br>Mask Setup<br>window     | 2. From the button bar, touch Masks.                                                                                                    | (Masks)                                                                                                    |
|                                        | The instrument displays the Mask control window.                                                                                                    | Masks Source Tolerance Passified Satup Passified Results  Type ANSIX3.230-1999 NCITS 1235 Drive11  Fitte Channel FC2125 Oricel (2.126 Sole) ▼  ANSIX11102 Fitre Channel  District Config Config Confi |
| Select a mask<br>test signal<br>source | 3. Select the Source tab and then the channel, math, or reference tab and then select the waveform source to use as the mask test source. You can mask test one waveform at a time. | Source  Ch Math Ref  Channel  1 2  3 4                                                                                                    |

#### Overview To mask test a waveform (cont.) Related control elements and resources Select the mask To specify the mask Type, select the Masks tab. Touch Masks type the appropriate button in the Type field. Touch the More Type button to display further selections. ITU-T Fibre Channel The window lists mask types and standards that are Fibre Chan Elec available on your instrument, which depends on the bandwidth and configuration of your instrument. Ethernet User Mask Selecting a mask type and standard adjusts the instrument horizontal, vertical, and trigger settings to SONET/SDH those appropriate for displaying a waveform of the specified type. If the signal is not within the mask, touch the Autoset button to center the waveform in a mask. If Autoset did not align the signal in the mask, adjust the instrument vertical and horizontal controls. If you touch the Autoset button and the Autoset Undo preference is On, the instrument will display an Autoset Undo window. Touch the Undo button to return to the previous settings, or touch the Close button to remove the window. Select the mask To specify the mask standard, select a standard from the standard drop-down list. ANSI X3.230-1999 NCITS1235D/Rev11 Type Fibre Channel FC2125 Optical (2.125 Gb/s) (CSA7000 Series only) Optical mask type/standard Fibre Chan Elec FC133 Optical (132.8 Mb/s) combinations also display an optical Bessel-Thompson FC266 Optical (265.62 Mb/s) Filter button that lets you turn on or off the fourth-order FC531 Optical (531.25 Mb/s) Ethernet User Mask Bessel-Thompson frequency filter (default is On). When FC1063 Optical (1.0625 6b/s) the filter is On, the CSA7000 series is an Optical FC1063 Optical, Draft Rev 11 S<u>ONET/SD</u>H FC2125 Optical (2.125 Gb/s) Reference Receiver. **CAUTION.** Do not exceed the maximum nondestructive optical input specified in your instrument user manual. Verify that your optical input signal is within the linear operating range of the optical-to-electrical converter and the optical reference receiver.

| Overview                        | To mask test a waveform (cont.)                                                                                                    | Related control elements and resources                                              |
|---------------------------------|----------------------------------------------------------------------------------------------------|-------------------------------------------------------------------------------------|
| Select<br>display<br>parameters | In the Masks tab, touch the Display button to toggle mask display on or off. The mask must be turned on to do mask testing.                                                                                                    | On Doming                                                                           |
|                                 | 7. Touch the Hit Count button to turn on or off hit counting. The hit count is shown in the Pass/Fail Results tab.                                                                                                    | Hit Count                                                                           |
|                                 | 8. Touch the Display Config button to set mask hit highlighting and to lock the mask to the waveform. Lock Mask to Waveform resizes the mask to reflect changes in the horizontal or vertical settings of the instrument. This control is also on the main mask setup window.       | Display Autoset Autofit  Mask display configuration  Lock Mask to  Waveform  On  On |
| Autoset the signal              | 9. In the Masks tab, touch the Autoset button to have the instrument automatically adjust instrument settings to align the waveform to the mask based on the characteristics of the input signal. Autoset is done on the first waveform acquired after touching the Autoset button. | Alignment Autoset Autofit Off Config Config                                         |
|                                 | If the Autoset Undo preference is On, the instrument will display an Autoset Undo window. Touch the Undo button to return to the previous settings, or touch the Close button to remove the window.                                                                                 |                                                                                     |
|                                 | The Autoset Config button opens a configuration window that lets you set the vertical, horizontal, and trigger autoset parameters, activate autofit or autoset, choose the autoset mode, return to the default autoset configuration, or return to the Mask Setup control window.   | Position On Mode Auto Massa Massa Closes                                            |
|                                 | On CSA7000 series instruments when using the O/E Electrical Out-to-CH1 Input adapter, autoset defaults to CH 1, and the instrument will ignore the other channels.                                                                                                    |                                                                                     |

| Overview                                            | To mask test a waveform (cont.)                                      |                                                                                                    | Related control elements and resources                                                      |  |
|-----------------------------------------------------|----------------------------------------------------------------------|----------------------------------------------------------------------------------------------------|---------------------------------------------------------------------------------------------|--|
| Enable and set<br>waveform<br>autofit<br>parameters | wave<br>for ar<br>wave                                               | e Masks tab, touch the Autofit button to enable the eform autofit function. Autofit checks each waveform mask hits. If there are hits, autofit repositions the eform to minimize hits. The number of hits reported a number after autofit has minimized hits.                                                                                                    | Autoset Autofit Off Config                                                                  |  |
|                                                     | maxi<br>perce<br>returi<br>contr<br>horiz                            | autofit Config button lets you set the autofit mum waveform repositioning parameters (as a entage of the horizontal and vertical divisions), in to default settings, or return to the Mask Setup rol window. Use the keypad to change the vertical or ontal autofit parameters.                                                                                                    | Configure limits for minimizing mask hits  Maximums  Validat  19% div  Defaults  Maks  Lipk |  |
|                                                     | wind                                                                 |                                                                                                    |                                                                                             |  |
| Set mask test<br>tolerance<br>margins               | perce<br>contr<br>arrow<br>perce<br>Marg<br>size o<br>pass,<br>perce | th the Masks Setup window Tolerance tab to set the entage of margin used in the mask test. Use the entage of margin used in the mask test. Use the entage of knob, keypad, pop-up keypad, or up and down we buttons to enter the mask margin tolerance entage. The range of values is -50% to 50%.  In tolerance settings greater than 0% expand the of the segments, making the mask test harder to grazing tolerance settings less than 0% (negative ent) reduces the size of the segments, making the createst easier to pass. | Mask Margin Tolerance  On  Margins  5.0%                                                    |  |

#### Overview To mask test a waveform (cont.) Related control elements and resources Set mask test 13. Select the Pass/Fail Setup tab of the Masks control pass and fail window. Samples 16000 Off parameters Repeat Ott 001 Test Delay Controls 14. Use the control knob, keypad, or pop-up keypad to enter # of Wfms the number of waveforms to test (number of samples in some modes), the failure threshold (the number of waveforms that must fail to fail the test), and the delay Fail Thresh time (the time from when mask test starts to when the instrument begins sampling). **Test Delay** Stop Acq 15. Use the Failure field buttons to set what the instrument Off Off does when a mask test fails; have the instrument beep SRO Print (BEEP), send an SRQ out on the GPIB bus (SRQ), send a trigger pulse out on the AUX OUT connector (AUX Off Off Out), stop signal acquisition immediately (Stop Acq), AUX Out and/or print the instrument screen image to a printer Off (Print). Save Wfm **16.** Touching the More button displays more failure 910 functions. Save Wfm saves the the waveform data of Log Date the first waveform that causes the test to fail to a .wfm file. Log Date saves time, date, and basic test Off information of the first waveform that causes the test to fail to an ASCII text (.txt) file. Both files are saved to the location specified by the Path button. The file name format is YYMMDD-HHMMSS, Completion where YY is year, MM is month, DD is day, HH is hour, Веер MM is minutes, and SS is seconds. Off SRQ Off AUX Out 17. Use the Completion field buttons to set what the instrument does at the completion of a mask test. Off

| Overview                                           | To mask test a waveform (cont.)                                                                                                    | Related control elements and resources       |
|----------------------------------------------------|----------------------------------------------------------------------------------------------------|----------------------------------------------|
| Set test pass<br>and fail<br>parameters<br>(cont.) | 18. Use the Polarity buttons to set mask and waveform polarity. Positive tests the positive waveform pulses. Negative inverts the mask and tests the negative waveform pulses. Both tests the first half of the tested waveforms in positive polarity mode, then tests the remaining waveforms in negative polarity mode. | Polarity Positive Negative Both              |
|                                                    | 19. Toggle the Repeat button to On to set the instrument to repeat (continue) mask testing on the completion of each test.                                                                                                    | Pass/Fail Test Off Repeat Off Controls Close |

### **Running a Mask Test** To start and stop mask tests, do the following procedure.

| Overview                         | Running a mask test                                                                                                    | Control elements and resources                                                                                                    |
|----------------------------------|----------------------------------------------------------------------------------------------------|----------------------------------------------------------------------------------------------------|
| Prerequisites                    | You must have set up the instrument to perform mask testing as described in <i>Mask Test Setup</i> on page 12.                                                                                                    |                                                                                                    |
| Start the mask<br>pass/fail test | From the button bar, touch Masks and select the Pass/Fail Results tab. The instrument opens the Pass/Fail Results control window.                                                                                                    | Macks Source Tolerance Pass/Fail Satup Pass/Fail Fesults  Pass/Fail Fesults  Pass/Fail Fesults  Pass/Fail Fesults  Ott  Reset  Hits per segment  Source Seg1 Seg2 Seg3 Ch1 0 0 0  Citice |
|                                  | <ol> <li>Touch the Pass/Fail Test On/Off button to turn on mask pass/fail testing. You can touch Reset prior to running tests to clear the Pass/Fail Test Summary fields.</li> <li>You can also use the Pass/Fail Test button in the Pass/Fail Setup control window.</li> </ol>                        | Pass/Fail Test — Off Reset                                                                                                    |
|                                  | The instrument begins mask testing and displays the test summary information in the Pass/Fail Test Summary fields. If a mask has more than three segments, the window displays a horizontal scroll bar below the Hits per Segment field that lets you scroll the field to view other segment hit data. | Pass/Fail Test Summary Samples Tested: 22000 out of 16000 Source Status Total Hits Ch 1 Passed 0  Hits per segment Source Seg1 Seg2 Seg3 Ch 1 0 0 0                                      |
| Stop the mask pass/fail test     | 4. Touch the Pass/Fail test button to turn off mask pass/fail testing. Testing will also stop when the testing meets the parameters in the Pass/Fail Setup control window.                                                                                                    |                                                                                                    |

#### Creating a User Mask from a Defined Mask

Refer to *Mask Key Points* on page 30 before creating or editing a mask. To create a user mask from a defined mask, do the following procedure.

| Overview                                | Cro | eating a user mask from a defined mask                                                                                                    | Control elements and resources                                                                                                    |
|-----------------------------------------|-----|----------------------------------------------------------------------------------------------------|----------------------------------------------------------------------------------------------------|
| Access the mask setup window            | 1.  | From the button bar, touch Masks and select the Masks tab.                                                                                                    | Masks                                                                                                    |
|                                         |     | The instrument displays the Mask control window.                                                                                                    | Masks Source Tolerance Pass/Fail Setup Pass/Fail Results  Type ANSI X3.230-1999 NOTI'S 1235/DRev1   Display Alignment Autoret Autorit  FD2125 Ontcal (2.125 8b/s) V  ANSI 11.102 Fibre Diss Elec  Bhenet User Mask  Stitle T-60H Mark  Lock Mask HR Count On Corf Close |
| Select the mask<br>type and<br>standard | 2.  | Touch the appropriate button in the Type field to select a mask type. Touch the More button to display further selections.                                                                               | Type  Type  ITU-T Fibre Channel  ANSI T1.102 Fibre Chan Elec  Ethernet User Mask  SONET/SOH  More                                                                                                    |
|                                         | 3.  | Select a standard from the drop-down list.  The control window lists mask types and standards that are available on your instrument, which depend on the bandwidth and configuration of your instrument. | Masks   Source   Tolerance   Pass/Fail                                                                                                    |

| Overview                      | Creating a user mask from a defined mask (cont.)                                                                                                    | Control elements and resources                                                                                               |
|-------------------------------|----------------------------------------------------------------------------------------------------|----------------------------------------------------------------------------------------------------|
| Copy the cur-<br>rent mask    | 4. Touch the User Mask button.                                                                                                    | Type  ITU-T  Fibre Channel  ANSIT1.102  Ether net  User Mask  SONET                                                          |
|                               | Touch the Copy Current Mask to User Mask button. The instrument copies the current mask to the user mask memory.                                                                                                    | User Defined Mask  E1 Coan Pair (2.048 Mb/s)  Cg /y Cu ent  Edit User Mask Mas to User Mask  Mask Polarit  Positive Negative |
| Edit the user mask            | 6. Refer to Editing a User Mask on page 21.                                                                                                    |                                                                                                    |
| Save the user<br>mask to disk | 7. Refer to Saving a User Mask to Disk on page 23. You do not need to save the edited user mask to disk, as the instrument retains the current user mask in nonvolatile memory. However, if you plan on creating a number of user masks, you will need to store the user masks on disk, as the instrument can load one user mask at a time. | 0                                                                                                    |

# **Editing a User Mask** To edit a user mask, do the following procedure.

| Overview                            | Editing a user mask                                                                                                    | Control elements and resources                                                                                                    |
|-------------------------------------|----------------------------------------------------------------------------------------------------|----------------------------------------------------------------------------------------------------|
| Access the mask edit window         | <ol> <li>From the button bar, touch Masks and select the Masks tab.</li> <li>Touch the User Mask button.</li> <li>Touch the Edit User Mask button. The instrument displays the Mask Edit control window.</li> </ol>     | Mask Values  Mask Values  Horizontal  -200 fine  Vertex  Vertical  -75 0 mV  Recall  Controls  Controls  Controls  Controls  Controls  Controls  Controls  Controls                                                                                                    |
| Enable the<br>mask edit<br>controls | Touch the Controls button to open the mask edit controls window on the right side of the screen. This provides the maximum area to display the mask, making editing easier.                                             | Elle Edit Merical Hgriz/Acq Irig Display Cursors Meagure Marks Math Utilities Help  Telk Ram MinutB  Nort Core Math  Segment  1  Segment  1  Segment |
| Select a<br>segment                 | 5. Touch the Segment field and use the arrow buttons, multipurpose knob, or keypad to select a segment to edit. The selected (active) segment is highlighted in red. Each mask can have up to 16 segments.              | Segment 1                                                                                                    |
| Select a<br>vertex                  | Touch the Vertex field and use the arrow buttons, multipurpose knob, or keypad to select the vertex to edit. The active vertex is indicated with an X on the template segment. Each segment can have up to 50 vertices. | Vertex  11  Add Del                                                                                                    |

| Overview                   | Edi | ting a user mask (cont.)                                                                                                    | Control elements and resources |
|----------------------------|-----|----------------------------------------------------------------------------------------------------|--------------------------------|
| Move a<br>vertex           | 7.  | Touch the Horizontal field and use the multipurpose knob or keypad to change the selected vertex horizontal position.                                                                                       | Horizontal 365.6ns             |
|                            | 8.  | Touch the Vertical field and use the multipurpose knob or keypad to change the selected vertex vertical position.                                                                                           |                                |
| Add or delete a vertex     | 9.  | To add a vertex, select the closest vertex that is clockwise from where you want to place a new vertex. Touch Add to add a vertex midway between the selected vertex and the next counter-clockwise vertex. | Vertex 11                      |
|                            | 10. | To delete a vertex, enter or select the vertex number. Then touch Delete to delete the selected vertex. The remaining vertices located counter-clockwise from the deleted vertex are renumbered.            | Add Del                        |
| Save the user mask to disk | 11. | Refer to Saving a User Mask to Disk on page 23.                                                                                                    |                                |

#### Saving a User Mask to Disk

To save a mask to a folder on the instrument disk, do the following procedure.

| Overview                           | Saving a user mask to disk                                                                                                    | Control elements and resources                                                                          |
|------------------------------------|----------------------------------------------------------------------------------------------------|----------------------------------------------------------------------------------------------------|
| Access the<br>Mask Setup<br>window | <ol> <li>From the button bar, touch Masks and select the Masks tab.</li> <li>Touch the User Mask button.</li> <li>Touch the Edit User Mask button. The instrument displays the Mask Edit control window.</li> </ol> | Mask Segment Horizontal -266 frs  Vertical 1 Vertical -75 0mV Set up  Coerois Circos                    |
| Save the user<br>mask to disk      | 4. Touch the Mask Save button.                                                                                                    | Save                                                                                                    |
|                                    | The instrument opens the Save Mask As dialog. The default save location is in the TekScope/Masks folder.                                                                                                    | Save in 🔁 Masks                                                                                         |
|                                    | 5. Enter the mask name in the File Name field. The default save type is User Mask Files (*.msk).                                                                                                    | ■ nymaski.msk                                                                                           |
|                                    | 6. Touch Save to save the mask to disk.                                                                                                    | File name: 020325 204709 Save  Save as type: User Mask Files (*.msk)   □ ∆uto-increment file name  Help |

# **Recalling a User Mask**From Disk To recall a mask that was stored on disk, do the following procedure.

| Overview                           | Recalling a user mask                                                                                                    | Control elements and resources                                                                                                  |
|------------------------------------|----------------------------------------------------------------------------------------------------|----------------------------------------------------------------------------------------------------|
| Access the<br>Mask Setup<br>window | <ol> <li>From the button bar, touch Masks and select the Masks tab.</li> <li>Touch the User Mask button.</li> <li>Touch the Edit User Mask button. The instrument displays the Mask Edit control window.</li> </ol>                                                                                                    | Mask Segment Horizontal -200 fins  Vertical 1 -75 6my Set ap Corrols Editing Add Del Col All                                    |
| Recall the user<br>mask from disk  | 4. Touch the Mask Recall button.                                                                                                    | Mask Save Recall                                                                                                    |
|                                    | The instrument opens the Recall Mask dialog. The default recall location is the TekScope/Masks folder. If the mask files are in another folder, use the navigation controls to access the appropriate folder.  5. Select the mask name.  6. Touch Recall to load the user mask into user mask memory on the instrument. | Recall Mask  Lock in: Masks  cosx1.msk  mymask1.msk  File name: coax1.msk  Files of type: User Mask Files (*.msk)  Cancel  Help |

# **Creating a New User Mask**

To create a new user mask that is not based on an existing mask, do the following procedure.

| Overview                   | Creating a new mask                                                                                                    | Control elements and resources                                                             |
|----------------------------|----------------------------------------------------------------------------------------------------|--------------------------------------------------------------------------------------------|
| Set instrument<br>settings | <ol> <li>Use the communications trigger features to trigge<br/>instrument on a signal. The instrument saves the<br/>settings with the mask information.</li> </ol> |                                                                                            |
| Create an empty user mask  | From the button bar, touch Masks and select the Masks tab.                                                                                                    | Masks                                                                                      |
|                            | 3. Touch the User Mask button.                                                                                                    | Type  Type  ITU-T  Fibre Channel  ANSI T1.102  Fibre Chan Elec  Ethernel  SUNET//SDH  Marc |
|                            | Touch the mask standard field to display the drop list.                                                                                                    | Type User Defined Mask                                                                     |
|                            | 5. Select None from the list.                                                                                                    | User Mask None                                                                             |
|                            | 6. Touch the Copy Current Mask to User Mask butto<br>you are asked if you want to overwrite the curren<br>mask, touch the Yes button.                              | t user Ethernet User Mask                                                                  |
|                            | <ol><li>Touch the Edit User Mask button. The instrumen<br/>displays the Mask Edit control window.</li></ol>                                                        | SONET/SDH More                                                                             |

| Overview                                | Cre | ating a new mask (cont.)                                                                                                    | Control elements and resources                                        |
|-----------------------------------------|-----|----------------------------------------------------------------------------------------------------|-----------------------------------------------------------------------|
| Create and edit<br>new mask<br>segments |     | default new segment shape, a triangle.  Use the instructions in <i>Editing a User Mask</i> , starting at step 5 on page 21, to edit a segment.  Repeat steps 9 through 11, selecting an unused and sequential segment number, to create and edit more | Mask Element Segment Vettes Vettes Vettes OBV  Close  Add Del Del All |
| Save the user mask to disk              | 13. | Refer to Saving a User Mask to Disk on page 23.                                                                                                    |                                                                       |

#### **Mask Testing Example**

The following procedure is an example of setting up the instrument to perform mask testing on a DS1A signal. This example uses a DS1A signal and a CSA7000 Instrument, but the example can easily be modified for other communications signals and other instruments.

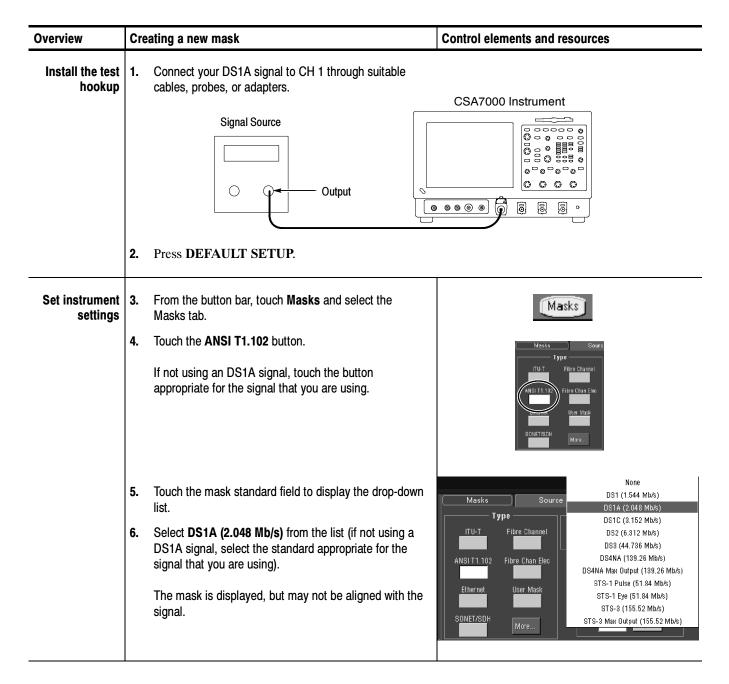

| Overview                         | Cre | eating a new mask (cont.)                                                                                                    | Control elements and resources                                                                                                    |
|----------------------------------|-----|----------------------------------------------------------------------------------------------------|----------------------------------------------------------------------------------------------------|
| Align the mask<br>and the signal | 7.  | To align the signal with the mask, touch the Alignment <b>Autoset</b> button.                                                                                                    | Setup Pass/Fail Results  Display Alignment Autoset Autofit On Off Config Config Config  Lock Mask Hit to Wim Gount Off On Close                                                                                                    |
|                                  |     | The signal is aligned with the mask. If you need to minimize the number of mask hits on each acquisition, touch <b>Autofit</b> .  This display assumes that the autoset undo preference is off or that you touch Close to close the Autoset Undo control window. | Elle Edit Versical Highel Acq Into Employ Cursors Meagure Masks Both Littines Hole  Belt Province  MASSI COSTA (2.048 Moh.)  MASSI COSTA (2.048 Moh.)  MASSI COSTA (2.048 Moh.)  MASSI COSTA (2.048 Moh.)  MASSI COSTA (2.048 Moh.)  MASSI COSTA (2.048 Moh.)  MASSI COSTA (2.048 Moh.)  MASSI COSTA (2.048 Moh.)  Type  ANSI T1.102-1903 (R1999)  DIsplay Passificial Fessults  Autoset Autofil  De On                                                                                                    |
| Select the                       | 8.  | In this example, we are using the default source, CH 1.                                                                                                    | AMSIT1-102 Fire Chan Bio  Contig Contig Contig  Change Chan Bio  Contig Contig Contig  Contig Contig  Contig Co |
| source                           | 0.  | in this example, we are using the detault source, Or 1.                                                                                                    | Source  Ch Math Ref  Channel  1 2  3 4                                                                                                    |
| Change the tolerance             | 9.  | Set the Mask Margin Tolerance to the percentage of margin used in the mask test (this example uses the default OFF):                                                                                                    | rce Tolerance — Mask Margin Tolerance — Off                                                                                                    |
|                                  |     | <ul> <li>OFF to test the signal to the selected mask standard</li> <li>Settings greater than 0% to expand the size of the mask saggests and size that the test harder to pass.</li> </ul>                                                                        | Margins 5.0%                                                                                                    |
|                                  |     | <ul> <li>mask segments, making the test harder to pass</li> <li>Settings less than 0% to reduce the size of the mask segments, making the test easier to pass</li> </ul>                                                                                         |                                                                                                    |

| Overview                      | Creating a new mask (cont.)                                                                                                    | Control elements and resources                                                                                                    |
|-------------------------------|----------------------------------------------------------------------------------------------------|----------------------------------------------------------------------------------------------------|
| Setup pass/fail<br>testing    | <ul> <li>Select the pass/fail test controls (this example uses the defaults except Pass/Fail Test Repeat is selected):</li> <li>The number of samples or waveforms to test, the minimum number of waveforms to test, and the delay before the test begins</li> <li>Notifications/actions when the test fails or completes</li> <li>Polarity of the signal to test</li> <li>Start the test and cause the test to repeat</li> </ul>                                                   | Masks Source Tolerance PascFail Setup PascFail Results  PassFail Test Notifications  Beep Stop Acq Completion Beep Stop Acq Or Sho Or Sho Or Or AUX Out Or Or Or Or Or Or Or Or Or Or Or Or Or O                                                                                                    |
| View the test<br>results      | <ul> <li>11. View the results of the pass/fail test (in this example there have been no hits, and the current test is passing):</li> <li>Pass/Fail Test Summary displays the number of samples/waveforms tested, the total number of hits (failures), and settings that you selected for the test</li> <li>Hits per segment displays the number of hits in each segment of the mask</li> <li>Pass/Fail Test allows you to reset the test and to turn the test on and off</li> </ul> | Masks Source Tolerance Passifiall Setup Passifial Results  Passifial Test Summary  Bangles Tested: 88000 out of 18000  Bource Status Total His Ch 1 Passifig 0  Hits per segment  Bource Seg1 Seg2 Seg3 Ch1 0 0 0  Controls  Controls  Controls                                                                                                    |
| Triggers set<br>automatically | 12. When you turn on masks, the instrument automatically sets up the triggers. To see the trigger settings used by this example, do the following step: From the button bar, touch Trig. The instrument selected Comm triggers, the Ch 1 source, HDB3 coding, the Data type, and the DS1A standard, and set the bit rate and pulse form.                                                                                                    | A Every A > B Seq B Every Mode  Trigger Type  Edg Widh Gelen  The Inner Set of Transian  Biblin Transian  Sub Set of Transian  Biblin Transian  Sub Set of Transian  Biblin Transian  Sub Set of Transian  Biblin Transian  Sub Set of Transian  Pulse Form  Pulse Form  1 -1 Eyg Direct  Direct  Dire |
| For more information          | <b>13.</b> For additional information on setting up and using serial mask testing, refer to other sections of this user manual and the instrument online help.                                                                                                    |                                                                                                    |

## **Mask Key Points**

There are a number of mask test key points to be aware of prior to using, editing, or creating a mask.

**Mask Testing.** Only one mask standard is active at any time. If you have a mask selected/enabled and then select a new mask, the new mask replaces the previous mask. You cannot test to multiple standards simultaneously.

**Autofit and Persistence Interaction.** The Autofit function moves the waveform vertically and horizontally in a mask to reduce the number of segment hits within a mask. If persistence is set to infinite or variable, each Autofit waveform movement clears existing persistence data. If Autofit makes frequent waveform movements, there may be little or no displayed waveform persistence data.

**Segments and Mask Hits.** Each mask can have a maximum of 16 segments. Segments can overlap. The number of mask hits is the sum of all hits in all segments, regardless of whether or not segments overlap. For example, if a waveform crosses over an area where two segments overlap, both segments will count the waveform hit.

**Vertices.** Each segment can have a maximum of 50 vertices. Vertices are numbered counterclockwise, with vertex one generally located at the bottom left of each segment. The active (selected) vertex is indicated by an X. The instrument automatically assigns numbers to vertices during mask creation or editing.

Mask Margin Tolerance. Mask margin tolerance moves the mask segment boundaries by the specified percentage. Negative margins reduce the size of the segment, making it easier to pass a mask test. If a user defined mask has more than three segments, turning on mask margins generates an error message. Turning mask margin tolerance off redraws the mask segment margins to their default values, but leaves the numeric value as it is, allowing you to quickly toggle between default and user-set margin values.

**Standards and Bandwidth.** When the instrument system bandwidth (which includes the instrument, attached probes, and/or cabling) falls into the range of 1.5 to 1.8 (0.8 for optical signals) times the data signal bit rate, the third harmonic of the data signal is significantly attenuated. The instrument displays useful qualitative information, but quantitative rise-time measurements under these conditions may not be accurate.

For example, a 1394b standard signal at the S800b rate has a bit rate of 983.0 Mb/s. 1.5 to 1.8 times this value is a range of 1.47 to 1.77 GHz. Therefore, you should not use a 1.5 GHz measurement system for making quantitative rise-time measurements of this standard.

When just the instrument bandwidth falls within 1.5-1.8 (0.8 for optical signals) times the bit rate of a selected mask standard, the instrument displays the message "Consider system bandwidth when testing at this bit rate." in the status area above the graticule.

# Optical Mask Testing Key Points (CSA7000 Series Only)

There are a number of optical mask test key points to be aware of prior to doing optical mask testing on the CSA7000 Series instruments.

- The CSA7000 Series instruments, when equipped with the O/E Electrical Out-to-Ch1 Input Adapter, are calibrated optical reference receivers. This means that the instrument optical to electrical converter and instrument input channel have been tuned to have a fourth-order Bessel-Thompson response, as well as the correct frequency response for each supported standard by use of digital filters.
- When the O/E Electrical Out-to-Ch1 Input Adapter is installed, you select an optical mask, and the Bessel-Thompson filter mode is On, then only channel 1 is available. Trying to turn on any other channels, or perform certain functions such as changing the acquisition mode, results in an error message. Turning the Bessel-Thompson filter mode to off enables access to the other instrument channels, though channel 1 is no longer in the calibrated ORR mode.
- Optical signal mask testing is available for Fibre Channel, InfiniBand, SONET, 1394β, and 1G Ethernet standards.
- If a listed standard is not available on your instrument, it is because the bandwidth of your instrument is not high enough to test that standard.
- You can use O/E Adapters on different CSA7000 instruments without affecting the optical reference receiver calibration on an instrument.
- CSA7000 Series instruments provides recovered clock and recovered data signal outputs on the instrument front panel, as well as using the signals for internal triggering.

# **Communication (Comm) Triggering**

Communication (Comm) triggering sets the instrument to trigger on industry-standard communication signals. This section describes how to access and operate the communication trigger features.

# **Communication Triggering**

To set the instrument to trigger on communication signals, do the following procedure.

| Overview                                | Communication trig                  | ggering                                                                   | Related control elements and resources                                                                                                    |
|-----------------------------------------|-------------------------------------|---------------------------------------------------------------------------|----------------------------------------------------------------------------------------------------|
| Access the trigger control window       | From the buttor     A Event trigger | n bar, touch Trig and select the tab.                                     | Trig                                                                                                    |
|                                         | The instrument                      | opens the Trigger Setup control w                                         | A Event A>B Seq B Event Mode  A Edge of Focusts  Tigger Type  Edge Tripger  Source  Edge Tripger  Set 50%  State  State |
| Select a com-<br>munications<br>trigger | 2. Touch the Com                    | m button.                                                                 | Comm                                                                                                    |
|                                         | The instrument                      | displays the Comm Trigger contro                                          | Source Coding Comm Trigger  Ch 1 V AMI V  Type Standard  Data V Custom V  Bit Rate  1.544Mb/s  Pulse Form  Close                                                                                                    |
| Select comm<br>trigger source           |                                     | ce button to select the signal source<br>from channel 1 through channel 4 |                                                                                                    |

| Overview                                      | Co | mmunication triggering (cont.)                                                                                                    | Related control elements and resources |
|-----------------------------------------------|----|----------------------------------------------------------------------------------------------------|----------------------------------------|
| Select comm<br>trigger coding<br>and standard | 4. | Touch the Coding button and select the appropriate code type for your signal from the list. The code selected determines which standards are available as well as other parameters, such as trigger threshold and pulse form.                                                    | Coding  AMI ▼  Standard  E1 ▼          |
|                                               | 5. | Touch the Standard button, and select the appropriate signal standard from the list. The standard selected determines the bit rate.                                                                                                    | Bit Rate<br>2.048Mb/s                  |
|                                               | 6. | The Bit Rate field shows the bit rate for the selected standard. Touch the Bit Rate field, and use the multipurpose knob or keypad to enter the serial data stream bit rate for nonstandard bit rates.                                                                           | Bit Rate 2.048Mb/s                     |
|                                               |    | <b>Note.</b> Changing the bit rate means the instrument is not triggering in accordance with the standard. The Standard type changes to Custom when you change the bit rate value.                                                                                               |                                        |
| Select comm<br>trigger type                   | 7. | Touch the Type button to select the signal type. Select from Data, Clock, and R Clk (recovered clock). Recovered clock is only available for NRZ coded signals. Data or clock sets the instrument to trigger on a data stream or clock signal on the input source, respectively. | Source Ch 1 ▼ Type Clock▼              |
|                                               |    | Refer to <i>Recovered Clock (R Clk) Key Points</i> on page 35 for information on the Recovered Clock function.                                                                                                    | Pos ▼                                  |
|                                               | 8. | If Type is set to Clock, the instrument displays the Polarity button. Touch Polarity to set the clock signal polarity for the instrument to trigger on Pos(itive) or Neg(ative) clock edges.                                                                                     |                                        |

| Overview                                   | Communication triggering (cont.)                                                                                                    | Related control elements and resources                              |
|--------------------------------------------|----------------------------------------------------------------------------------------------------|---------------------------------------------------------------------|
| Select comm<br>trigger pulse<br>form       | <ol> <li>Depending on the code setting, the instrument displays different sets of Pulse Form buttons. Touch the appropriate Pulse form button to select a pulse form setting, where each button means:</li> <li>AMI: Isolated +1, Isolated -1, and eye diagram</li> <li>CMI: +1 (binary 1), 0 (binary zero), -1 (inverse of binary 1), and eye diagram</li> <li>NRZ and MLT3: eye diagram only (no buttons displayed)</li> </ol> | Pulse Form  Pulse Form  1 0 -1 Eye  Eye                             |
| Select comm<br>trigger<br>threshold levels | 10. Depending on the code and standard setting, the instrument displays the Clock Level field with one or two threshold fields. Touch each Level field and use the multipurpose knob or keypad to enter the comm signal threshold level values.                                                                                                    | Comm Trigger  Comm Trigger  Upper Level  2.0mV  Lower Level  -2.0mV |

# Recovered Clock (R Clk) Key Points

The following are key recovered clock (R Clk) points:

- Recovered clock is a synchronous clock signal derived from the serial communications signal by using a Phase Lock Loop (PLL) clock recovery circuit.
- The recovered clock function only applies to NRZ source signals with a signal bit rate that is less than or equal to 2.5 Gb/s. The recovered clock and recovered data (up to 1.25 Gb/s) are also available at the front panel of a CSA7000 Series instrument.
- When you select recovered clock, the instrument attempts to trigger on and acquire a lock on the derived clock signal. If the source data stream is interrupted or is very distorted, then the instrument may not acquire a lock or may loose signal lock, causing an unstable waveform display.
  - If this occurs, verify that the source signal is correct, and then push the LEVEL (Push to set 50%) front-panel knob to force the instrument to reacquire a lock on the data stream.
- The recovered clock function is not available on TDS7054 or TDS7104 instruments.

# **Serial Pattern Trigger**

Serial pattern trigger sets the instrument to trigger on a user-defined NRZ data stream pattern. This section describes how to access and operate the serial pattern trigger function.

**NOTE**. Serial pattern trigger is not available on TDS7054 or TDS7104 instruments.

# Serial Pattern Trigger Setup

To set the instrument to trigger on a user-defined serial data stream, do the following procedure.

| Overview                          | Se | rial trigger setup                                                   | Related control elements and resources                                                                                                    |
|-----------------------------------|----|----------------------------------------------------------------------|----------------------------------------------------------------------------------------------------|
| Access the trigger control window | 1. | From the button bar, touch Trig, and select the A Event trigger tab. | Trig                                                                                                    |
|                                   |    | The instrument opens the Trigger Setup control window.               | A Event   A>B Seq   B Event   Mode   A Edge + Acquire    Trigger Type   Source   Edge Trigger   Level    But   Transfer   Set of the Set of the |
| Select serial<br>trigger          | 2. | Touch the Serial button.                                             | Serial                                                                                                    |
|                                   |    | The instrument displays the Serial Trigger controls.                 | Data Src Coding Serial Pattern Ch 1 ▼ NRZ Clk Src Standard R Clk ▼ Bit Rate 1.25Gb/s Format Editor Serial Pattern Data Binary▼  XXXX XXXX XXXX XXXX XXXX XXXX XXXX X                                                                                                    |

| Overview                                        | Sei      | rial trigger setup (cont.)                                                                                                    | Related control elements and resources               |
|-------------------------------------------------|----------|----------------------------------------------------------------------------------------------------|------------------------------------------------------|
| Select data<br>source                           | 3.       | Touch the Data Src button to select the serial data source. Select from channel 1 through channel 4.                                                                                                    | Data Src Ch 1 ▼ Clk Src Ch 1 ▼                       |
|                                                 | 4.       | Touch the Data Level field and use the multipurpose knob or keypad to enter the serial data stream data threshold level.                                                                                                    | Serial Pattern  Data Level  -277.5mV  R CIk JULU     |
| Select serial<br>trigger coding<br>and standard | 5.<br>6. | The Coding button always shows NRZ code type.  Touch the Standard button, and select the appropriate standard from the list. The standard selected determines the bit rate.                                                                                                    | Coding  NRZ  Standard  FC1063 ▼  Bit Rate  1.0636b/s |
|                                                 | 7.       | The Bit Rate field shows the bit rate for the selected standard. Touch the Bit Rate field, and use the multipurpose knob or keypad to enter the serial data stream bit rate for nonstandard bit rates.  Note: Changing the bit rate means the instrument is not triggering in accordance with the standard. | Bit Rate 1.06Gb/s                                    |

| Overview                                       | Serial trigger setup (cont.)                                                                                                    | Related control elements and resources                                            |
|------------------------------------------------|----------------------------------------------------------------------------------------------------|-----------------------------------------------------------------------------------|
| Select clock<br>source, polarity,<br>and level | 8. Touch the Clk Src button to select the serial data clock source. Select from channel 1 through channel 4 and R Clk (recovered clock). Recovered clock is only available for NRZ coded signals. Refer to Recovered Clock (R Clk) Key Points on page 35 for information on the Recovered Clock function.                                                            | Data Src Ch 1 ▼ Glk Src Ch 3 ▼ Clk Polarity Pos ▼                                 |
|                                                | 9. If the clock source is different than the data source (except for R Clk), the instrument displays the Clk Polarity button and the Clk Level field. Touch Clk Polarity to set the clock signal polarity to Pos(itive) or Neg(ative). Touch the Clk Level field, and use the arrow buttons, multipurpose knob, or keypad to enter the clock signal threshold level. | Serial Pattern  Data Level  0.09  Cik + 1111  Cik Level  0.09                     |
| View the current<br>serial trigger<br>pattern  | 10. The Serial Pattern Data field shows the current serial pattern. Touch the Format button to select the pattern display format from the drop-down list. Available formats are binary and hexadecimal.                                                                                                    | Format  Editor Serial Pattern Data Binary  1001 XXXX XXXX XXXX XXXX XXXX XXXX XXX |

#### Overview Serial trigger setup (cont.) Related control elements and resources **Edit the serial** 11. Touch the Editor button. The instrument displays the trigger pattern Serial Trigger edit controls. **12.** To enter the serial data pattern in binary format, touch Format Serial Pattern Data 1101 0000 0000 0000 0000 0100 0010 the Format button, and select Binary. To enter the serial Binary▼ data in hexadecimal format, touch the Format button, Clear and select Hex. The editor updates the keypad for the selected format. Apply **13.** Touch the Home button to move the insertion cursor to the left end of the pattern string. **14.** Touch the left-arrow or right-arrow button to move the insertion cursor left or right in the pattern field. You can also use the mouse or the keyboard arrow keys to move Serial Pattern Data Format the insertion cursor. D00 0042 Hex ▼ **15.** Touch the Backspace button to erase the character to the left of the insertion cursor. D **16.** Touch the Clear button to erase all pattern data from the Apply pattern field. 17. Touch the appropriate keypad character to enter a character. You can also use the keyboard to enter binary or hexadecimal characters. You can enter a maximum of 32 binary characters or 8 hexadecimal characters. Apply serial **18.** Touch the Apply button to apply the serial pattern to trigger pattern trigger the instrument. The instrument remains in the Apply data serial pattern data editor window. 19. Touch the Cancel button to cancel any changes since the last Apply action and return to the serial pattern trigger control window. **20.** Touch the OK button to apply the current serial pattern data to the serial trigger and return to the serial pattern trigger control window.

# **Appendix A: Supported Mask Types and Standards**

Tables 4 through 17 list all supported mask types and standards.

**NOTE**. The standards available for an instrument depend on the bandwidth and/or configuration of that instrument.

#### Table 4: ITU-T masks

| None         | 32Mb                 | 97Mb                 | DS1 Rate    |
|--------------|----------------------|----------------------|-------------|
|              | 32.064 Mb/s          | 97.728 Mb/s          | 1.544 Mb/s  |
| DS2 Rate Sym | DS2 Rate Coax        | DS3 Rate             | E1 Sym Pair |
| 6.312 Mb/s   | 6.312 Mb/s           | 44.736 Mb/s          | 2.048 Mb/s  |
| E1 Coax Pair | E2                   | E3                   | E4 Binary 0 |
| 2.048 Mb/s   | 8.448 Mb/s           | 34.368 Mb/s          | 139.26 Mb/s |
| E4 Binary 1  | STM1E                | STM1E                |             |
| 139.26 Mb/s  | Binary 0 155.52 Mb/s | Binary 1 155.52 Mb/s |             |

## Table 5: ANSI T1.102 masks

| None                      | DS1<br>1.544 Mb/s       | DS1A<br>2.048 Mb/s   | DS1C<br>3.152 Mb/s                 |
|---------------------------|-------------------------|----------------------|------------------------------------|
| DS2<br>6.312 Mb/s         | DS3<br>44.736 Mb/s      | DS4NA<br>139.26 Mb/s | DS4NA<br>Max Output<br>139.26 Mb/s |
| STS-1 Pulse<br>51.84 Mb/s | STS-1 Eye<br>51.84 Mb/s | STS-3<br>155.52 Mb/s | STS-3<br>Max Output<br>155.52 Mb/s |

**Table 6: Ethernet masks** 

| None                    | 100Base-TX STP           | 100Base-TX UTP    | Gigabit Ethernet |
|-------------------------|--------------------------|-------------------|------------------|
|                         | 125 Mb/s                 | 125 Mb/s          | 1.25 Gb/s        |
| 1000B-CX Norm, TP2      | 1000B-CX Abs, TP2        | 1000B-CX Abs, TP3 | XAUI, Near       |
| 1.25 Gb/s               | 1.25 Gb/s                | 1.25 Gb/s         | 3.125 Gb/s       |
| XAUI, Far<br>3.125 Gb/s | 1000B-SX/LX<br>1.25 Gb/s |                   |                  |

# Table 7: SONET/SDH masks

| None                   | OC1/STM0<br>51.84 Mb/s | OC3/STM1<br>155.52 Mb/s | <b>,</b> - | OC48/STM16<br>2.4883 Gb/s |
|------------------------|------------------------|-------------------------|------------|---------------------------|
| OC48-FEC<br>2.666 Gb/s |                        |                         |            |                           |

## **Table 8: Fibre Channel masks**

| None           | FC133 Optical  | FC266 Optical  | FC531 Optical |
|----------------|----------------|----------------|---------------|
|                | 132.8 Mb/s     | 265.6 Mb/s     | 531.2 Mb/s    |
| FC1063 Optical | FC1063 Optical | FC2125 Optical |               |
| 1.0625 Gb/s    | Draft Rev 11   | 2.125 Gb/s     |               |

## **Table 9: Fibre Channel Electrical masks**

| None                         | FC133E Elec.                  | FC266E Elec.                   | FC531E Elec.                      |
|------------------------------|-------------------------------|--------------------------------|-----------------------------------|
|                              | 132.8 Mb/s                    | 265.6 Mb/s                     | 531.2 Mb/s                        |
| FC1063E Elec.<br>1.0625 Gb/s | FC1063E<br>Norm, Beta, Transm | FC1063E<br>Norm, Delta, Transm | FC1063E<br>Norm, Gamma,<br>Transm |
| FC1063E                      | FC1063E                       | FC1063E                        | FC1063E                           |
| Abs, Beta, Transm            | Abs, Delta, Transm            | Abs, Gamma, Transm             | Abs, Beta, Recv                   |
| FC1063E                      | FC1063E                       | FC2125E                        | FC2125E                           |
| Abs, Delta, Recv             | Abs, Gamma, Recv              | Norm, Beta, Transm             | Norm, Delta, Transm               |
| FC2125E                      | FC2125E                       | FC2125E                        | FC2125E                           |
| Norm, Gamma, Trans           | Abs, Beta, Transm             | Abs, Delta, Transm             | Abs, Gamma, Transm                |
| FC2125E                      | FC2125E                       | FC2125E                        |                                   |
| Abs, Beta, Recv              | Abs, Delta, Recv              | Abs, Gamma, Recv               |                                   |

## Table 10: InfiniBand masks

| None | 2.5 Optical 2.5 Gb/s | 2.5 Electrical 2.5 Gb/s |
|------|----------------------|-------------------------|

## Table 11: Serial ATA masks

| None                             | G1 Tx 1.5 Gb/s                   | G1 Rx 1.5 Gb/s |
|----------------------------------|----------------------------------|----------------|
| G2 Tx 3.0 Gb/s<br>(TDS6000 only) | G2 Rx 3.0 Gb/s<br>(TDS6000 only) |                |

**Table 12: USB 1.1/2.0 masks** 

| None           | FS 12 Mb/s     | HS:T1 480 Mb/s | HS:T2 480 Mb/s |
|----------------|----------------|----------------|----------------|
| HS:T3 480 Mb/s | HS:T4 480 Mb/s | HS:T5 480 Mb/s | HS:T6 480 Mb/s |

## **Table 13: 1394b masks**

| None                    | S400b T1                     | S400b T2      | S400β Optical |
|-------------------------|------------------------------|---------------|---------------|
|                         | 491.5 Mb/s                   | 491.5 Mb/s    | 491.5 Mb/s    |
| S800b T1                | S800b T2                     | S800β Optical | S1600b T1     |
| 983.0 Mb/s              | 983.0 Mb/s                   | 983.0 Mb/s    | 1.966 Gb/s    |
| S1600b T2<br>1.966 Gb/s | S1600β Optical<br>1.966 Gb/s |               |               |

# Table 14: Rapid IO LP-LVDS masks

| None     | Drv      | Drv      | Drv      |
|----------|----------|----------|----------|
|          | 500 Mb/s | 750 Mb/s | 1.0 Gb/s |
| Drv      | Drv      | Ext Drv  | Ext Drv  |
| 1.5 Gb/s | 2.0 Gb/s | 500 Mb/s | 750 Mb/s |
| Ext Drv  | Ext Drv  | Ext Drv  | Rcv      |
| 1.0 Gb/s | 1.5 Gb/s | 2.0 Gb/s | 500 Mb/s |
| Rcv      | Rcv      | Rcv      | Rcv      |
| 750 Mb/s | 1.0 Gb/s | 1.5 Gb/s | 2.0 Gb/s |

# Table 15: Rapid IO Serial masks

| None | RIO Serial | RIO Serial | RIO Serial |
|------|------------|------------|------------|
|      | 1.25 Gb/s  | 2.5 Gb/s   | 3.125 Gb/s |

Table 16: IOF masks

| None               | SFI/SPI-5 TA Data | SFI/SPI-5 TC Data | SFI/SPI-5 TA Clock |
|--------------------|-------------------|-------------------|--------------------|
|                    | 2.488 Gb/s        | 2.488 Gb/s        | 2.488 Gb/s         |
| SFI/SPI-5 TC Clock | SFI/SPI-5 RB Data | SFI/SPI-5 RD Data | SFI/SPI-5 RB Clock |
| 2.488 Gb/s         | 2.488 Gb/s        | 2.488 Gb/s        | 2.488 Gb/s         |
| SFI/SPI-5 RD Clock | SFI/SPI-5 TA Data | SFI/SPI-5 TC Data | SFI/SPI-5 TA Clock |
| 2.488 Gb/s         | 3.125 Gb/s        | 3.125 Gb/s        | 3.125 Gb/s         |
| SFI/SPI-5 TC Clock | SFI/SPI-5 RB Data | SFI/SPI-5 RD Data | SFI/SPI-5 RB Clock |
| 3.125 Gb/s         | 3.125 Gb/s        | 3.125 Gb/s        | 3.125 Gb/s         |
| SFI/SPI-5 RD Clock | VSR OC192/STM64   | TFI-5             | TFI-5              |
| 3.125 Gb/s         | 1.24416 Gb/s      | 2.488 Gb/s        | 3.1104 Gb/s        |

Table 17: PCI-Express masks

|      |                    | ·                |  |
|------|--------------------|------------------|--|
| None | PCI-Express Transm | PCI-Express Recv |  |
|      | 2.5 Gb/s           | 2.5 Gb/s         |  |

# **Appendix B: Supported Communication Trigger Codes and Standards**

Tables 18 through 25 list all supported communication trigger standards. Note that HDB3, B3ZS, B6ZS, and B8ZS are considered to be subsets of the AMI code set.

**NOTE**. The communications trigger standards available for an instrument depend on the bandwidth and/or configuration of that instrument.

## Table 18: AMI trigger standards

| Custom            | 32Mb                | 97Mb          | DS1          |
|-------------------|---------------------|---------------|--------------|
|                   | 32.064 Mb/s         | 97.728 Mb/s   | 1.544 Mb/s   |
| DS1A              | DS1C                | DS2           | DS2 Rate Sym |
| 2.048 Mb/s        | 3.152 Mb/s          | 6.312 Mb/s    | 6.312 Mb/s   |
| DS2 Rate Coax     | DS3                 | E1 2.048 Mb/s | E2           |
| 6.312 Mb/s        | 44.736 Mb/s         |               | 8.448 Mb/s   |
| E3<br>34.368 Mb/s | STS-1<br>51.84 Mb/s |               |              |

## Table 19: B3ZS trigger standards

| Custom | DS3<br>44.736 Mb/s | STS-1<br>51.84 Mb/s |  |
|--------|--------------------|---------------------|--|
|        | 44.730 WD/3        | 31.04 1010/3        |  |

## Table 20: B6ZS trigger standards

| Custom | DS2        | DS2 Rate Sym |  |
|--------|------------|--------------|--|
|        | 6.312 Mb/s | 6.312 Mb/s   |  |

## Table 21: B8ZS trigger standards

| Custom | DS1        | DS1C       | DS2 Rate Coax |
|--------|------------|------------|---------------|
|        | 1.544 Mb/s | 3.152 Mb/s | 6.312 Mb/s    |

**Table 22: CMI trigger standards** 

| Custom               | DS4NA<br>139.26 Mb/s | E4<br>139.26 Mb/s |
|----------------------|----------------------|-------------------|
| STM1E<br>155.52 Mb/s | STS-3<br>155.52 Mb/s |                   |

# Table 23: HDB3 trigger standards

| Custom            | E1<br>2.048 Mb/s   | E2<br>8.448 Mb/s |
|-------------------|--------------------|------------------|
| E3<br>34.368 Mb/s | DS1A<br>2.048 Mb/s |                  |

# Table 24: MLT3 trigger standards

| Custom | 100Base-TX |  |
|--------|------------|--|
|        | 125 Mb/s   |  |

# **Table 25: NRZ trigger standards**

| Custom                               | 2.5 IBand                            | FC133                    | FC266             |
|--------------------------------------|--------------------------------------|--------------------------|-------------------|
|                                      | 2.5 Gb/s                             | 132.8 Mb/s               | 265.6 Mb/s        |
| FC531                                | FC1063                               | FC2125E                  | G1 ATA            |
| 531.2 Mb/s                           | 1.0625 Gb/s                          | 2.125 Gb/s               | 1.5 Gb/s          |
| G2 ATA<br>3.0 Gb/s<br>(TDS6000 only) | G3 ATA<br>6.0 Gb/s<br>(TDS6000 only) | GB Ethernet<br>1.25 Gb/s | FS USB<br>12 Mb/s |
| HS USB                               | OC1/STM0                             | OC3/STM1                 | OC12/STM4         |
| 480 Mb/s                             | 51.84 Mb/s                           | 155.5 Mb/s               | 622.1 Mb/s        |
| OC48/STM16                           | OC48-FEC                             | S400b                    | S800b             |
| 2.488 Gb/s                           | 2.666 Gb/s                           | 491.5 Mb/s               | 983.0 Mb/s        |
| S1600b                               | XAUI                                 | RapidIO 500M             | RapidIO 750M      |
| 1.966 Gb/s                           | 3.125 Gb/s                           | 500 Mb/s                 | 750 Mb/s          |
| RapidIO 1.0G                         | RapidIO 1.5G                         | RapidIO 2.0G             | SFI/SPI-5 2.5G    |
| 1.0 Gb/s                             | 1.5 Gb/s                             | 2.0 Gb/s                 | 2.5 Gb/s          |
| SFI/SPI-5 3.1G                       | RIO Serial 1G                        | RIO Serial 2G            | RIO Serial 3G     |
| 3.1 Gb/s                             | 1.25 Gb/s                            | 2.5 Gb/s                 | 3.125 Gb/s        |
| VSR OC192                            | TFI-5 2.5G                           | TFI-5 3.1G               |                   |
| 1.244 Gb/s                           | 1.488 Gb/s                           | 3.11 Gb/s                |                   |

# **Appendix C: Automatic Communication Signal Measurements**

Table 26 lists the built-in automatic communication signal measurements.

Table 26: Supported communications measurements and their definition

|                           |                     | - a                                                                                                    |
|---------------------------|---------------------|----------------------------------------------------------------------------------------------------|
| Name                      |                     | Definition                                                                                                    |
| Ext Ratio                 |                     | The ratio of eye top to base.                                                                                                 |
|                           |                     | Ext Ratio = PTop <sub>mean</sub> /PBase <sub>mean</sub>                                                                       |
| V.J                       | Extinction Ratio %  | The ratio of eye base to top in %.                                                                                            |
|                           |                     | Ext Ratio % = 100*(PBase <sub>mean</sub> /PTop <sub>mean</sub> )                                                              |
| dB <sub>y</sub> /         | Extinction Ratio dB | The ratio of eye top to base in dB.                                                                                           |
|                           |                     | Ext Ratio dB = 10*Log(PTop <sub>mean</sub> /PBase <sub>mean</sub> )                                                           |
| <del>5</del> 53           | Eye Height          | The eye height in watts or volts.                                                                                             |
| <u> </u>                  |                     | Eye Height = (PTop <sub>mean</sub> - 3*PTop <sub>sigma</sub> ) - (PBase <sub>mean</sub> + 3*PBase <sub>sigma</sub> )          |
| <b>₩</b>                  | Eye Width           | The eye width in seconds.                                                                                                    |
| $\stackrel{\triangle}{=}$ |                     | Eye Width = (TCross2 <sub>mean</sub> - 3*TCross2 <sub>sigma</sub> ) - (TCross1 <sub>mean</sub> + 3*TCross1 <sub>sigma</sub> ) |
| Ιχ                        | Crossing %          | The eye crossing point as a percentage of eye height.                                                                         |
|                           |                     | Crossing % = 100*[(PCross1 <sub>mean</sub> - PBase <sub>mean</sub> )/(PTop <sub>mean</sub> - PBase <sub>mean</sub> )]         |
|                           | Eye Top             | The top of the eye.                                                                                                    |
|                           | Eye Base            | The base of the eye.                                                                                                    |
| ſΊ                        | Jitter Pk-Pk        | The peak-to-peak value for the edge jitter in the current horizontal units.                                                   |
| • <u>.</u>                |                     | Jitter PP = TCross1 <sub>PP</sub>                                                                                             |
| ſΊ                        | Jitter RMS          | The RMS value of the edge jitter in the current horizontal units.                                                             |
|                           |                     | Jitter RMS = TCross1 <sub>sigma</sub>                                                                                         |
|                           | Jitter 60           | 6 x (Jitter RMS)                                                                                                    |
| 4                         | Noise Pk-Pk         | The peak-to-peak value of the noise of the top or base of the signal as specified by the user.                                |
|                           |                     | Noise Pk-Pk = PTop <sub>pk-pk or</sub> PBase <sub>pk-pk</sub>                                                                 |
|                           | Noise RMS           | The RMS value of the noise of the top or base of the signal as specified by the user.                                         |
| -                         |                     | Noise RMS = PTop <sub>sigma or</sub> PBase <sub>sigma</sub>                                                                   |
|                           | S/N Ratio           | Ratio of the signal amplitude to the noise of the top or base of the signal as specified by the user.                         |
|                           |                     | S/N Ratio = (PTop - PBase)/(PTop <sub>sigma</sub> or PBase <sub>sigma</sub> )                                                 |

Table 26: Supported communications measurements and their definition (Cont.)

| Name    |                              | Definition                                                                                                    |  |
|---------|------------------------------|----------------------------------------------------------------------------------------------------|--|
| $\prod$ | <b>Duty Cycle Distortion</b> | The peak-to-peak time variation of the 1st eye crossing measured at the MidRef as a percent of the eye period.     |  |
|         |                              | $DCD$ (sec) = 100% x $TDCD_{p-p}/(TCross2_{mean} - TCross2_{mean})$                                                |  |
| _       | <b>Quality Factor</b>        | Ratio of eye size to noise.                                                                                        |  |
| Ų       |                              | Quality Factor = (PTop <sub>mean</sub> - PBase <sub>mean</sub> )/(PTop <sub>sigma</sub> + PBase <sub>sigma</sub> ) |  |

# **Levels Used in Taking Eye Measurements**

All eye-diagram measurements are based on the power level, the voltage level, or the time locations of edges within each acquisition.

Figure 5 shows an eye-diagram and the areas from which values are taken that are used to calculate measurements.

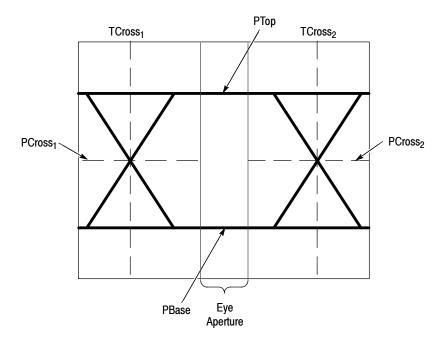

Figure 5: Eye-diagram and optical values

#### **P Values**

The P values include the mean and standard deviation of the vertical location of PTop and PBase. These areas are used with a specified sample size to statistically measure the following values:

- PTop<sub>mean</sub>, the mean value of PTop
- PTop<sub>sigma</sub>, the standard deviation of PTop
- PTop<sub>pk-pk</sub>, the vertical peak-to-peak deviation of PTop
- PBase<sub>mean</sub>, the mean value of PBase within the Eye Aperture<sup>1</sup>
- PBase<sub>sigma</sub>, the standard deviation of PBase within the Eye Aperture<sup>1</sup>
- PBase<sub>pk-pk</sub>, the vertical peak-to-peak deviation of PBase
- <sup>1</sup> The Eye Aperture defaults to the center 20% of the interval from  $TCross_1$  to  $TCross_2$ .

#### T1 Values

The T1 values are vertical and horizontal values associated with the leftmost crossing point. These areas are used to establish the following directions:

- TCross1<sub>mean</sub>, the horizontal mean of the left crossing point at TCross<sub>1</sub>
- TCross1<sub>sigma</sub>, the horizontal standard deviation of the left crossing point at TCross<sub>1</sub>
- TCross1<sub>pk-pk</sub>, the horizontal peak-to-peak deviation of the left crossing point at TCross<sub>1</sub>
- PCross1<sub>mean</sub>, the vertical mean of the left crossing point at PCross<sub>1</sub>

#### **T2 Values**

The T2 values are vertical and horizontal values associated with the rightmost crossing point. These areas are used to establish the following directions:

- TCross2<sub>mean</sub>, the horizontal mean of the right crossing point at TCross<sub>2</sub>
- TCross2<sub>sigma</sub>, the horizontal standard deviation of the right crossing point at TCross<sub>2</sub>
- TCross2<sub>pk-pk</sub>, the horizontal peak-to-peak deviation of the right crossing point at TCross<sub>2</sub>

#### **DCD Values**

The duty cycle distortion (DCD) values are horizontal values associated with the rightmost crossing point at 50% of the eye height. These areas are used to establish the  $DCD_{pk-pk}$ , the horizontal peak-to-peak deviation of the left crossing point at half the height of the eye.

| Appendix | C: A  | utomatic | Commu | nication | Signal  | Measurements      |
|----------|-------|----------|-------|----------|---------|-------------------|
| appendia | U. 11 | utomatic | Commu | meanon   | Digital | 1VICUSUI CIIICIII |

# Index

| A                                                        | selecting a type, 33 serial data, 37 |
|----------------------------------------------------------|--------------------------------------|
| Address, Tektronix, v                                    | serial data pattern, 39              |
| Automatic measurements                                   | serial pattern data, 38              |
| levels used in taking, 48                                | threshold level, 37                  |
| reference levels defined (eye pattern/optical), 49       | threshold levels, 34                 |
|                                                          | view the trigger pattern, 38         |
|                                                          | Contacting Tektronix, v              |
| C                                                        | Crossing %, 47                       |
| G                                                        | Cycle Distortion, 48                 |
| Comm trigger, 32                                         | ,                                    |
| Communication trigger codes supported, 45                | _                                    |
| Communication trigger standards supported, 45            | D                                    |
| AMI, 45                                                  | Description and last 1               |
| B3ZS, 45                                                 | Description, product, 1              |
| B6ZS, 45                                                 | Duty Cycle Distortion, 48            |
| B8ZS, 45                                                 |                                      |
| CMI, 46                                                  | E                                    |
| HDB3, 46                                                 | <b>-</b>                             |
| MLT3, 46                                                 | Extinction Ratio, 47                 |
| NRZ, 46                                                  | Extinction Ratio %, 47               |
| Communications trigger, 32                               | Extinction Ratio DB, 47              |
| accessing, 6                                             | Eye Base, 47                         |
| accessing the control window, 36                         | Eye Height, 47                       |
| applying the serial pattern data, 39                     | Eye Top, 47                          |
| binary format, 38, 39                                    | Eye Width, 47                        |
| bit rate, 33, 37                                         | •                                    |
| clock source, 38                                         | •                                    |
| code type, 33                                            | G                                    |
| control window access, 32                                | Gatting started 1                    |
| display format, 38                                       | Getting started, 1                   |
| edit controls, 39<br>edit the serial trigger pattern, 39 |                                      |
| format, 38                                               |                                      |
| functions, 6                                             | -                                    |
| hexadecimal format, 38, 39                               | Installation, 3                      |
| key points, 35                                           |                                      |
| level, 38                                                | 1                                    |
| mask testing, 25                                         | J                                    |
| phase lock loop, 35                                      | Jitter 6 sigma, 47                   |
| polarity, 38                                             | Jitter Pk-Pk measurement, 47         |
| pulse form, 34                                           | Jitter RMS, 47                       |
| recovered clock, 33, 35, 38                              | 01001 111125, 17                     |
| recovered clock key points, 35                           |                                      |
| selecting, 32                                            | K                                    |
| selecting a code, 37                                     |                                      |
| selecting a data source, 37                              | Key features, 2                      |
| selecting a source, 32                                   |                                      |
| selecting a standard, 33, 37                             |                                      |
| selecting a trigger, 36                                  |                                      |
|                                                          |                                      |

| M                                       | masks directory, 24                 |
|-----------------------------------------|-------------------------------------|
| ***                                     | moving a mask vertex, 22            |
| Manual structure, iii                   | negative polarity, 17               |
| Manuals, related, iii                   | number of waveforms to test, 16     |
| mask standards supported, 41            | O/E out to CH1 adapter, 31          |
| Mask testing, 1, 11                     | optical, 31                         |
| access the setup window, 19, 23, 24     | pass and fail parameters, 16        |
| accessing, 5                            | polarity, 17                        |
| accessing the edit window, 21           | positive polarity, 17               |
| adding a mask vertex, 22, 26            | print, 16                           |
| aligning the mask and signal, 28        | recall mask dialog, 24              |
| aligning waveform and mask, 14          | recalling a user mask from disk, 24 |
| autofit, 14, 15                         | received data, 31                   |
| autofit and persistence interaction, 30 | recovered clock, 31                 |
| autoset, 13, 14                         | reference receiver, 31              |
| autoset parameters, 14                  | reference receivers, 31             |
| AUX OUT, 16                             | repeat, 17                          |
| bandwidth, 31                           | reset, 18                           |
| beep, 16                                | results, 18                         |
| Bessel-Thompson, 31                     | results viewing, 29                 |
| bit rate, 31                            | running, 18                         |
| both polarities, 17                     | samples to test, 16                 |
| changing the tolerance, 28              | save mask as dialog, 23             |
| completion, 16                          | save waveform, 16                   |
| control window functions, 5             | saving a user mask, 20              |
| copy a current mask, 20                 | saving a user mask to disk, 23      |
| create new mask segment, 26             | segments, 26                        |
| creating a new mask, 25                 | segments and mask hits, 30          |
| creating a user mask, 19                | selecting a mask segment, 21        |
| creating an empty mask, 25              | selecting a mask standard, 19       |
| deleting a mask vertex, 22              | selecting a mask vertex, 21         |
| display configuration, 14               | selecting the mask type, 19         |
| display parameters, 14                  | selecting the source, 28            |
| easier to pass, 15                      | setting instrument settings, 25     |
| edit new mask segment, 26               | setup, 12, 29                       |
| edit user mask, 26                      | setup window, 12                    |
| editing a user mask, 21                 | signal source, 12                   |
| enable mask edit controls, 21           | SRQ, 16                             |
| example, 27                             | standard, 13, 19                    |
| failure, 16                             | standards and bandwidth, 31         |
| functions, 5                            | start testing, 18                   |
| harder to pass, 15                      | stop test, 18                       |
| hookup, 27                              | summary, 18                         |
| image rescaling, 14                     | system bandwidth, 31                |
| instrument settings, 27                 | tolerance, 15, 28, 30               |
| interactions, 30                        | triggers, 29                        |
| key points, 30                          | vertex adding, 26                   |
| key points, optical, 31                 | vertices, 30                        |
| log date, 16                            | waveform autofit, 15                |
| margin tolerance, 15, 30                | waveform resizing, 14               |
| margins, 15, 30                         | Mask types                          |
| mask hits, 30                           | 1394b, 43                           |
| mask type, 13                           | ANSI T1.102, 41                     |

| Ethernet, 41<br>Fibre Channel, 42                  | Product support, contact information, v   |
|----------------------------------------------------|-------------------------------------------|
| Fibre Channel Electrical, 42                       |                                           |
| InfiniBand, 42                                     | Q                                         |
| IOF, 44                                            | <b>~</b>                                  |
|                                                    | Q Factor, 48                              |
| ITU-T, 41                                          | Quality Factor, 48                        |
| PCI-Express, 44                                    |                                           |
| Rapid IO LP-LVDS, 43                               | D                                         |
| Rapid IO Serial, 43                                | R                                         |
| Serial ATA, 42                                     | B 1 1 24 22 25 20                         |
| SONET/SDH, 42                                      | Recovered clock, 31, 33, 35, 38           |
| USB 1.2/2.0, 43                                    | key points, 35                            |
| Mask types supported, 41                           | Reference, 11                             |
| Measurement                                        | Reference receivers, 31                   |
| accessing, 7                                       | Related manuals, iii                      |
| comm, 7                                            |                                           |
| Crossing %, 47                                     | •                                         |
| definitions, 47                                    | S                                         |
| Duty Cycle Distortion, 48                          | C/NI D -4' - 40                           |
| Extinction Ratio, 47                               | S/N Ratio, 48                             |
| Extinction Ratio %, 47                             | Serial pattern trigger, 36                |
| Extinction Ratio DB, 47                            | setup, 36                                 |
| Eye Base, 47                                       | Serial trigger, 3, 36                     |
| Eye Height, 47                                     | accessing, 8                              |
| Eye Top, 47                                        | bit rate, 8                               |
|                                                    | clk level, 8                              |
| Eye Width, 47                                      | clk polarity, 8                           |
| functions, 7                                       | clk src, 8                                |
| Jitter 6 sigma, 47                                 | coding, 8                                 |
| Jitter Pk-Pk, 47                                   | control window, 8                         |
| Jitter RMS, 47                                     | data level, 8                             |
| mask, 7                                            | data src, 8                               |
| Noise Pk-Pk, 47                                    | editor, 9                                 |
| Noise RMS, 47                                      | format, 9                                 |
| Quality Factor, 48                                 | functions, 8                              |
| S/N Ratio, 48                                      |                                           |
| Measurements, 47                                   | key features, 3 standard, 8               |
| eye measurement levels, 48                         | *                                         |
| levels used in taking, 48                          | Service support, contact information, v   |
| reference levels defined (eye pattern/optical), 49 |                                           |
| supported, 47                                      | T                                         |
| A1                                                 | Technical support, contact information, v |
| N                                                  | Tektronix, contacting, v                  |
| Nicha Die Die manne 47                             |                                           |
| Noise Pk-Pk measurement, 47                        | ••                                        |
| Noise RMS, 47                                      | U                                         |
| P                                                  | URL, Tektronix, v                         |
| Phone number, Tektronix, v                         | <b>\</b> A/                               |
| Preface, iii                                       | W                                         |
| Product description, 1                             | Web site address, Tektronix, v            |
| 1 rouget description, 1                            | vvoo siie audiess, iekiioilia, v          |